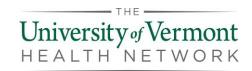

These instructions are for employees of CVMC, CVPH, PMC, and UVMMC. All other users should contact support for assistance.

#### Requirements:

- Microsoft Authenticator
- Citrix Workspace
- A modern, updated browser

### Step 1: Install Microsoft Authenticator

Have you already configured your Microsoft Authenticator App?

- YES: Skip to Step 3: Citrix Workspace App
- NO: Configure your Microsoft Authenticator App
  - a. If you are off-site you will need to call your IT Support Center/Helpdesk for support with setting up your Microsoft Authenticator App
  - b. If you are on-site, use a company workstation to complete these steps:
- 1. **Download Microsoft Authenticator** on your **mobile device** (do not launch at this time).
- 2. From a company workstation, browse to <a href="https://aka.ms/mfasetup">https://aka.ms/mfasetup</a> (you must be on premise).
- 3. **Sign in** with your **work email** address and **password**.
- 4. When asked for additional security verification, **select Mobile app** from the dropdown menu and **check** off **Receive notifications for verification**.

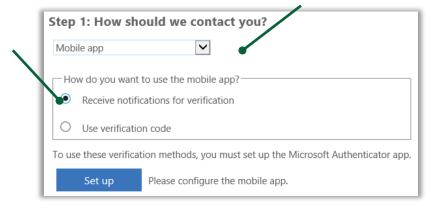

- 5. Click Set up.
- 6. Launch the Microsoft Authenticator app from your mobile device.
- 7. Follow the prompts to get started and add your account by tapping the plus.
- 8. Enter your work email address and password.

10.21.19

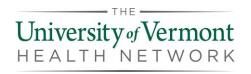

- 9. Tap Allow to allow Authenticator to take pictures and record video.
- 10. Hold your mobile device camera up to scan the QR code on the computer (or manually enter in the code).
- 11. You will receive a notification on your mobile device to approve sign-in, **Tap Approve.**
- 12. Follow the prompts on the PC and phone to complete the setup.
- 13. There is a 15 minute delay before settings are synced.

## Step 2: Install Citrix Workspace

- From your remote computer, click the link or browse to https://www.citrix.com/downloads/workspace-app/
- 2. Click to expand the appropriate version of Workspace App for your device.
- 3. Download and install the latest version of Workspace App. Only install the earlier versions if instructed to do so by a support technician.
- 4. A dialog box asking you to add an account will come up, check the box "Do not show this window automatically at sign-in", and click Finish to exit.

**Note:** Citrix Workspace only needs to be installed on your device. Since you will be connecting to the Gateway via a browser, it is not necessary to set up any accounts for Workspace App.

## Step 3: Configure Your Browser

#### Microsoft Edge or Internet Explorer

- 1. Add the Remote Access Gateway URL to your list of Trusted Sites.
- 2. Open the **Control Panel** on your PC.
- 3. Open Internet Options.
- 4. Go to the **Security tab**, click on **Trusted Sites**, and then click **Sites**.
- 5. Add <a href="https://workspace.uvmhealth.org">https://workspace.uvmhealth.org</a> to the list of Trusted Sites.

#### Google Chrome

- 1. At initial logon, you may receive a prompt to **Detect Citrix Receiver**. Click the button if prompted.
- 2. Click **Open Citrix Receiver Launcher** if prompted during the login process, and again if prompted when opening apps or desktops in the Gateway.
- 3. Once this process has been completed once, it should not be necessary during subsequent logins.

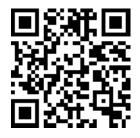

#### **EXAMPLE**

#### Citrix Workspace App

- ₹ Subscribe to RSS notifications of new downloads
- Workspace app for Windows
  - Workspace app for Windows

Citrix Workspace app 1909 for Windows
Sep 19, 2019 | NEW

10.21.19

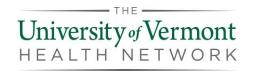

#### Safari

- 1. At initial logon, you may receive a prompt to **Detect Citrix Receiver**. Click the button if prompted.
- 2. Click **Allow** to open "Citrix Receiver Launcher" if prompted during the login process, and again if prompted when opening apps or desktops in the Gateway.

## Step 4: Log In to the Remote Access Gateway

- 1. From your remote computer, browse to <a href="https://workspace.uvmhealth.org">https://workspace.uvmhealth.org</a>
- 2. Enter in your login credentials and click Log On.
  - a. **Employees:** Sign in using your work email address and password.
  - b. **Non employees:** Sign in using your UPN and password. If you do not know your UPN, contact support (see below).

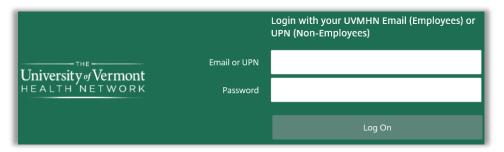

- 3. Microsoft Authenticator will send you a mobile notification, choose Approve.
- 4. You now have full access to Citrix Remote Access Gateway.

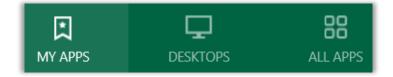

My APPS – pin apps for quicker access

Desktop – launch full Citrix virtual desktop

**All APPS** – list of all available apps

5. Click on the tab to locate and launch an app or the full Citrix virtual desktop.

10.21.19

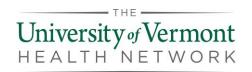

# Help and Support

Contact us if you have any questions or experience any issues logging onto the Citrix Gateway.

| servicenow        | Submit an incident via <u>ServiceNow</u>                               |
|-------------------|------------------------------------------------------------------------|
| Immediate Support | IT Support Center / Help Desk - Contact Information:                   |
|                   | Central Vermont Medical Center - IT Help Desk  • (802)-371-4176        |
|                   | Champlain Valley Physicians Hospital - ISS Help Desk  • (518)-562-7444 |
|                   | Porter Medical Center - IT Help Desk  • (802)-382-3457                 |
|                   | UVM Medical Center - IT Support Center  • (802)-847-1414               |

10.21.19 4